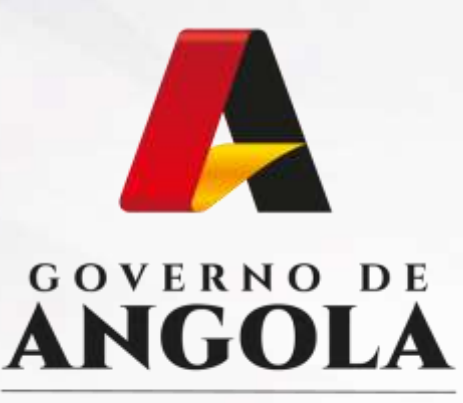

Ministério das Finanças

## PORTAL DO CONTRIBUINTE

https://portaldocontribuinte.minfin.gov.ao

# **GUIA RÁPIDO DO UTILIZADOR**

## **Imposto sobre o Valor Acrescentado**

Cadastro de Missões Diplomáticas

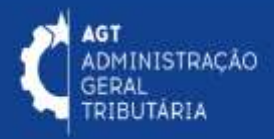

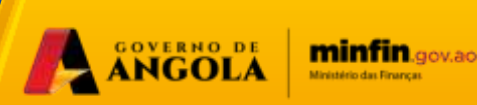

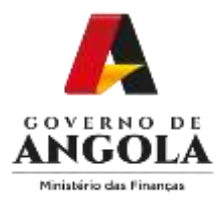

## **Cadastro de Missões Diplomáticas**

#### **Passo 1: Iniciar Sessão**

Para realizar o cadastro de uma Missão Diplomática e dos seus respectivos agentes, aceda ao Portal do Contribuinte em [https://portaldo](https://portaldo/)contribuinte.minfin.gov.ao

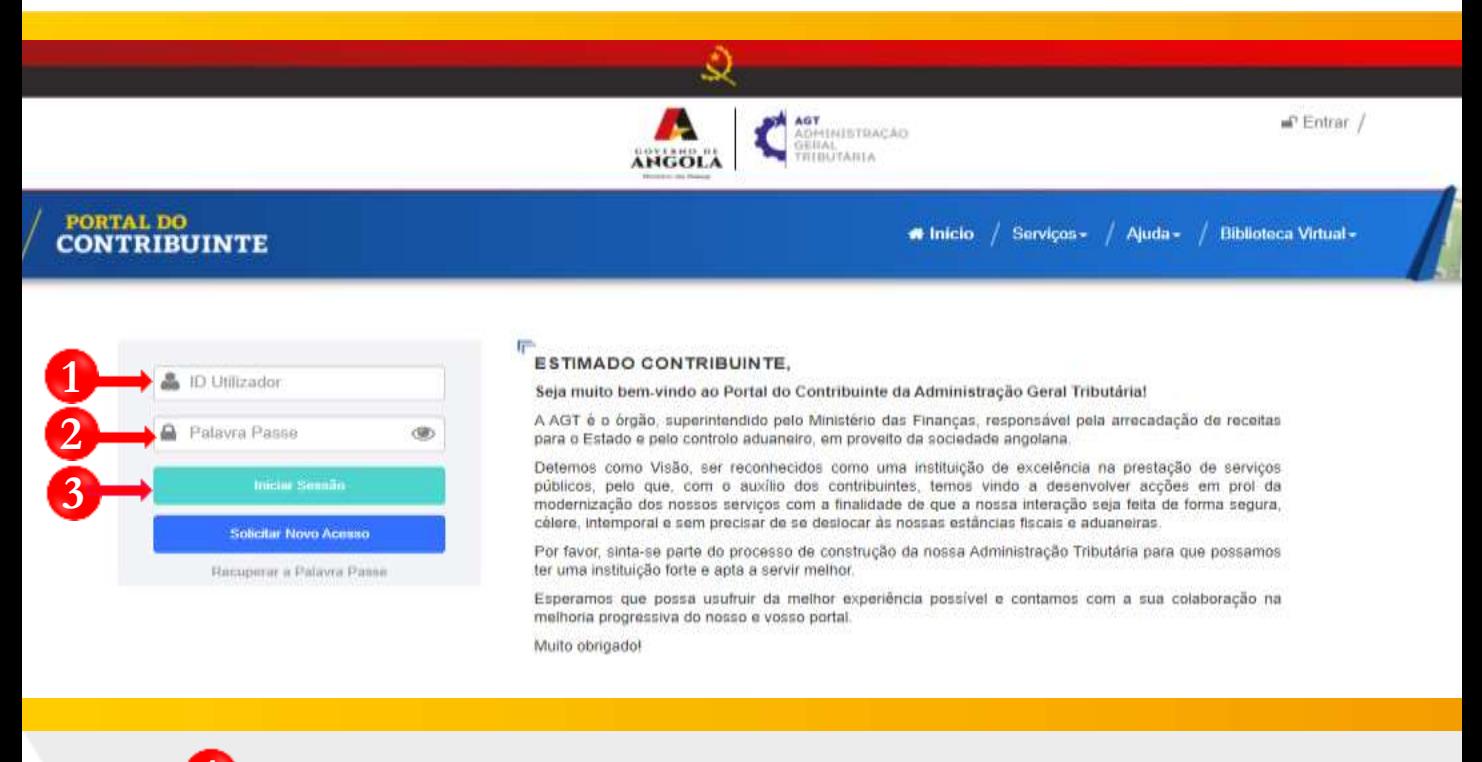

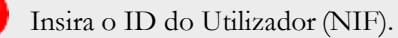

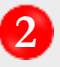

**2** Insira a Palavra Passe do Utilizador.

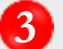

**3** Pressione em "**Iniciar Sessão**".

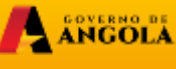

minfin.gov.ao

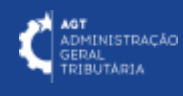

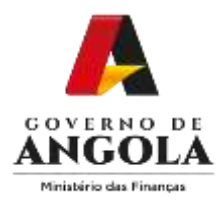

#### **Passo 2: Seleccionar a conta do Contribuinte**

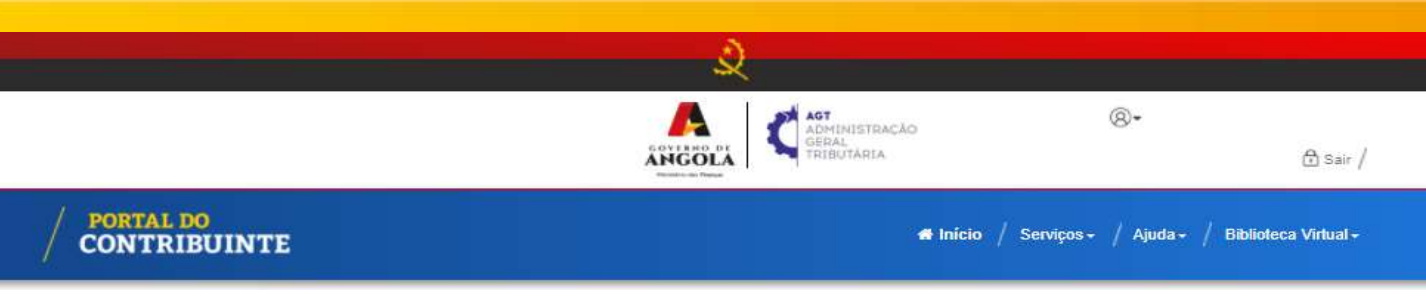

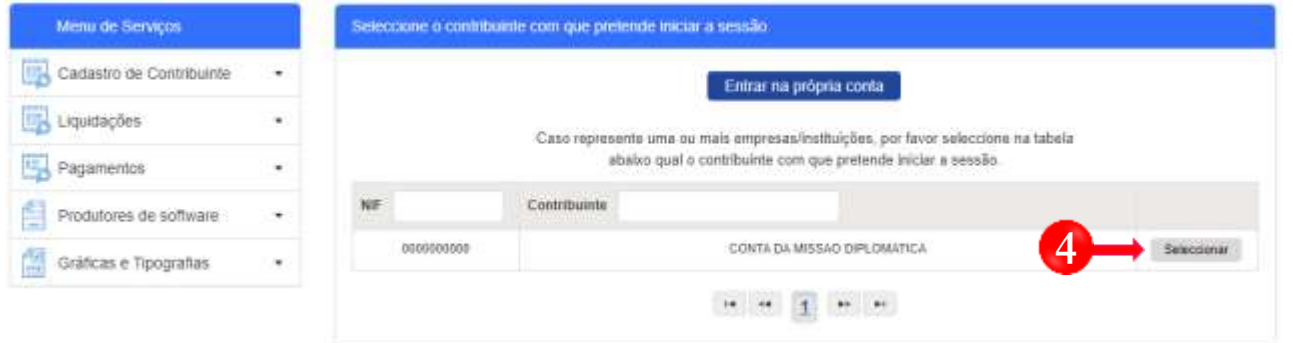

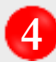

**4** Seleccione a conta do Contribuinte para o qual pretende realizar o Cadastro da Missão Diplomática.

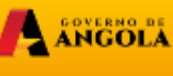

minfingovac

**AGT**<br>ADMINISTRAÇÃO<br>GERAL<br>TRIBUTÁRIA

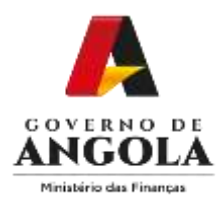

#### **Passo 3: Aceder ao Formulário de Cadastro da Missão Diplomática**

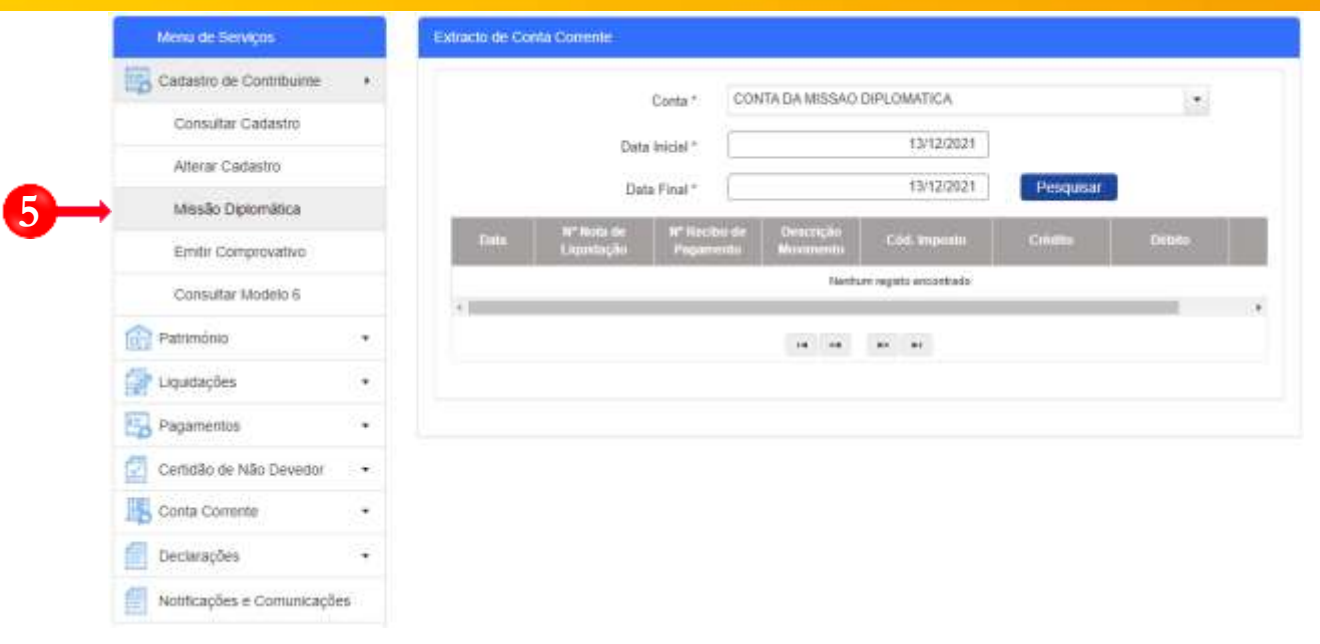

**5** Em Menu de Serviços pressione **Cadastro de Contribuinte** <sup>→</sup> **Missão Diplomática**.

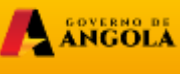

minfin.gov.ao

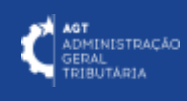

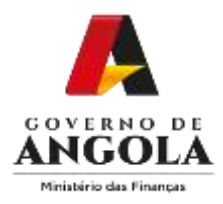

### **Passo 4: Identificar o Chefe da Missão Diplomática**

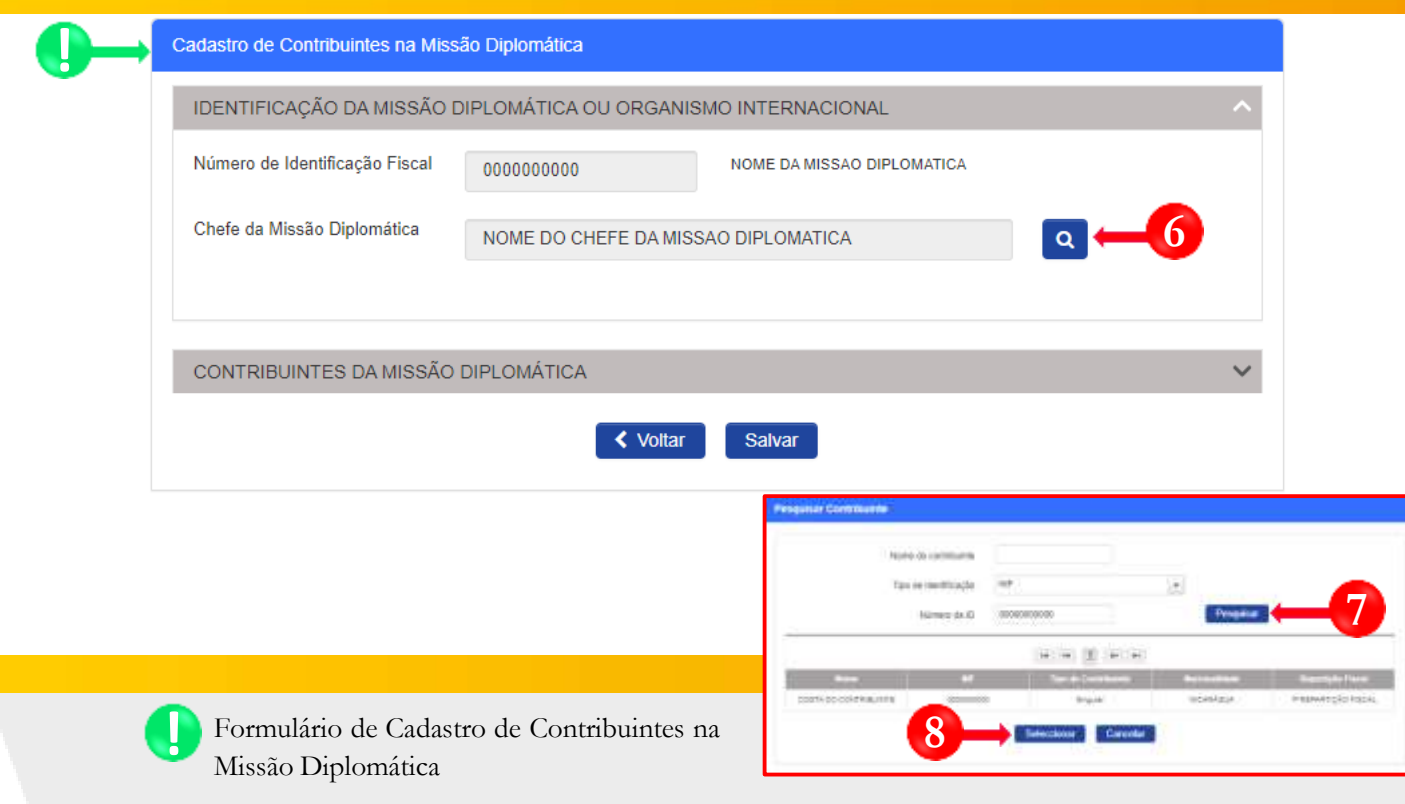

- **6** Pressionar o botão Pesquisa (Lupa) para proceder à identificação Chefe da Missão Diplomática.
- **7** No ecrã de pesquisa, após indicar os critérios de pesquisa pressionar em botão "**Pesquisar**".
- **8** Seleccionar a linha correspondente ao registo do Contribuinte e pressionar o botão "**Seleccionar**".

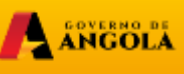

minfin.

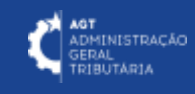

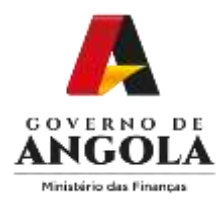

## **Passo 5: Adicionar Agentes da Missão Diplomática**

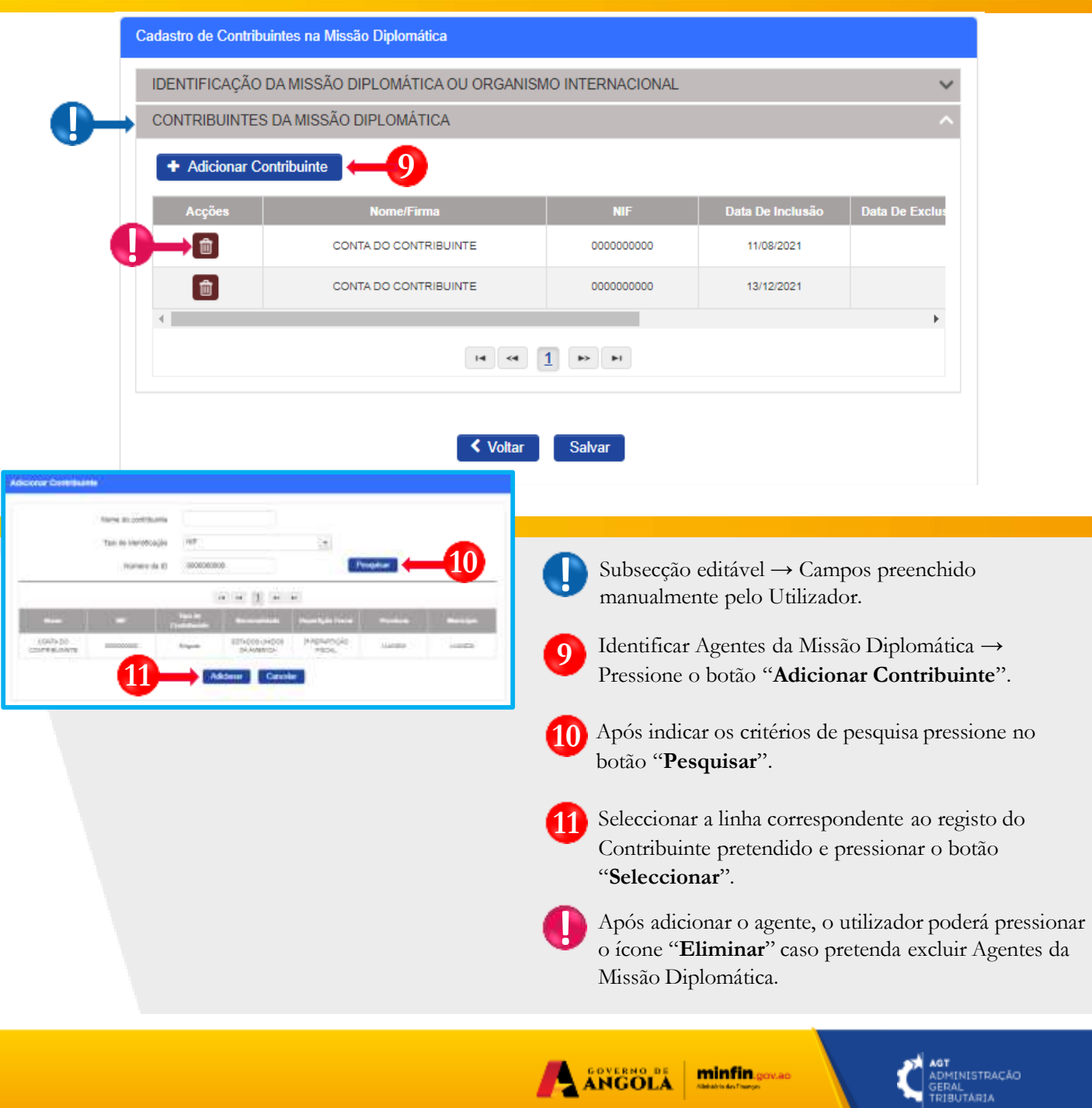

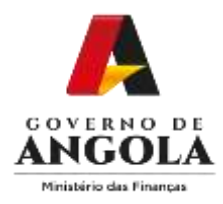

**!**

### **Passo 6: Submeter Cadastro da Missão Diplomática**

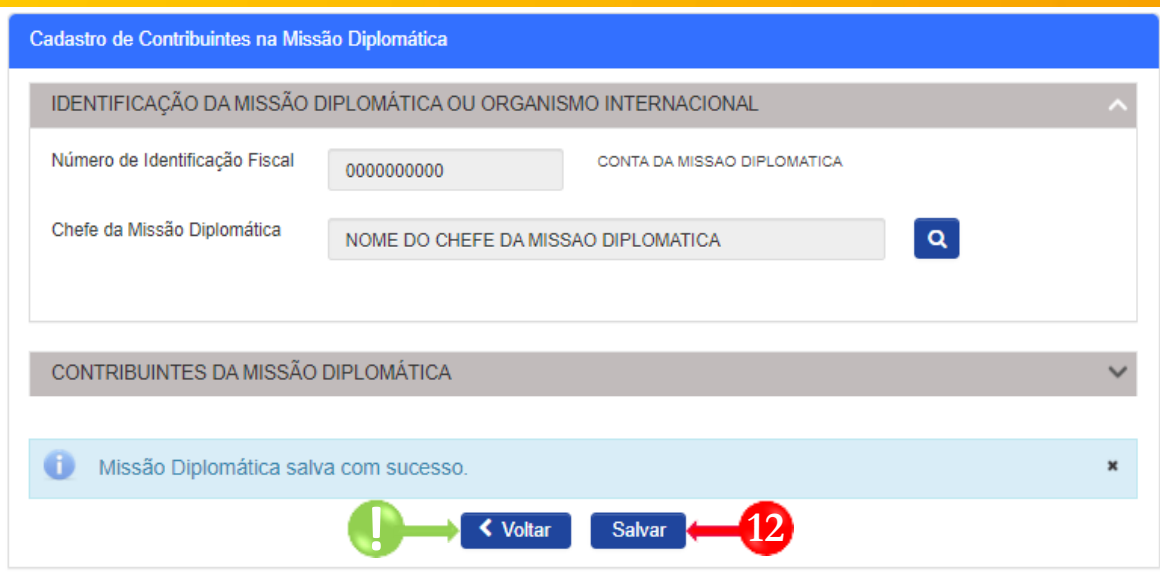

Para submeter o processo de Cadastro de Missão Diplomática pressione o botão "**Salvar**". **12**

Para retroceder, pressione o botão "**Voltar**".

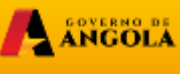

minfin.gov.ao

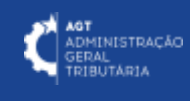

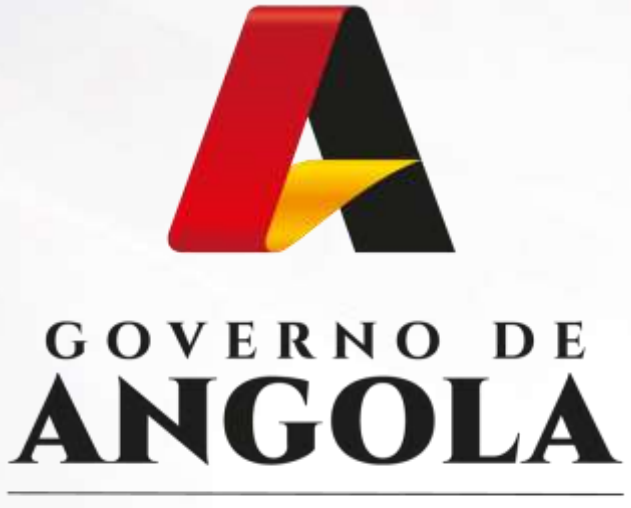

Ministério das Finanças

## PORTAL DO CONTRIBUINTE

https://portaldocontribuinte.minfin.gov.ao

**GUIA RÁPIDO DO UTILIZADOR**